## **HOW DO !?** create a chart in SurveyTime

The **Charts** screen in SurveyTime allows you to convert your Crosstab results into different types of charts.

Source: Ipsos Affluent Asia Survey up to Q4 2017

- a) Open SurveyTime and select the survey you want to use.
  Create a crosstab run. In this example, we have run the publication Financial Times in Columns, against Age
  Groups in Rows figure 1.
- Once the crosstab run has been created, go into Charts which can be found on the left hand side of the screen figure 2.
- c) Within Charts, you can decide to see your data as either a Column, Stacked Column, Line, Area, Bar, Stacked Bar, Pie or Pyramid chart **figure 3a.** In **figure 3**, we are viewing the data as a column graph.
- d) Ensure that 'Select First 50' is ticked, if you want all rows/columns shown in the graph, or if not just select the ones you want charted figure 3b.
- e) There are options to change and edit the chart colour theme, which can be found in the tool bar at the top of the page figure 3c.
- f) It is possible to change the chart series between columns and rows. Additionally, the data item displayed can be changed, e.g., from Audience to Index figure 3d.
- g) There are a range of chart export options, including to Excel, as an image, and to PowerPoint figure 3e.
- h) Financial Times readership is shown as a pie chart in figure 4, with each slice representing an age group.
   Show/Hide Data Labels allows the data to be put on or taken off the chart.

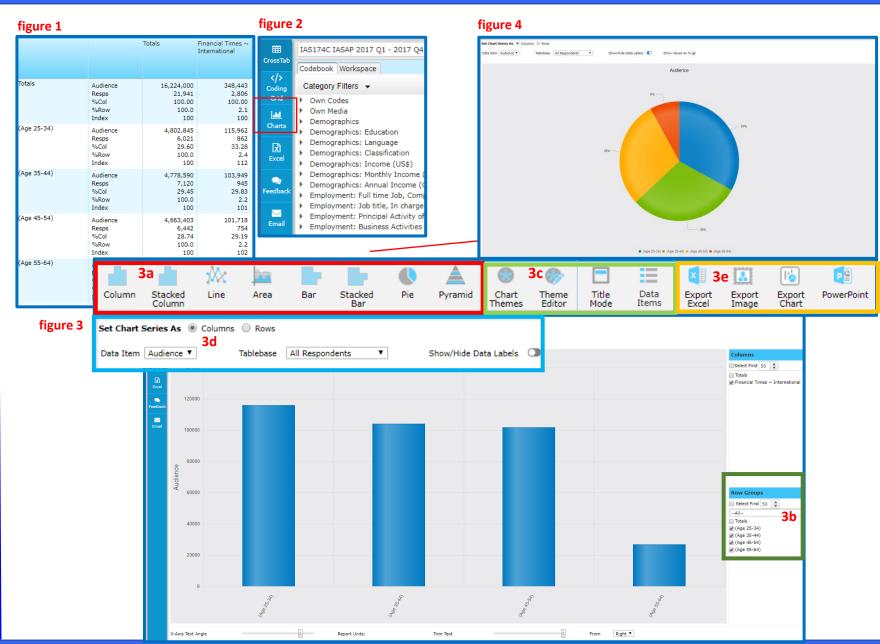

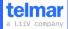

## **HOW DO!?** create a chart in SurveyTime

This page shows how you can use many different types of demographics at once to view the data in chart format.

Source: Ipsos Affluent Asia Survey up to Q4 2017

Set up a demographic file (which can be saved as own codes for later if desired). This example has **country**, **age**, **education**, **classification**, **household Income**, **business activities**, **lifestyles statements**, **hotels and holiday** questions stored in it. **figure 5** Put all these variables in as your **rows**.

The two columns are Cathay Pacific and Singapore Airlines. figure 6 shows the analysis viewed as a combined rank report. Then click on the Charts icon figure 7. In the Row Groups box, if you click to open it up (where it says --All--) figure 8, you will see all the different demographics that you can view. Here we clicked on Country and were able to view the Index of Cathay Pacific vs Singapore Airlines for each different country in Asia. A Stacked Bar was chosen as the chart type. figure 9

Then change it from country, to age, and then age to education etc.

Often its easier to interpret analyses in chart format than it is to look at a spreadsheet. Also if a variable doesn't add much to the story, its easy to exclude it in the chart, before sending to Powerpoint.

Once you are happy with the chart send to Powerpoint, and you will be able to edit the charts further in there too. The charts are also labelled with database footnotes and titles to describe what the audience is that is being examined, which saves lots of time.

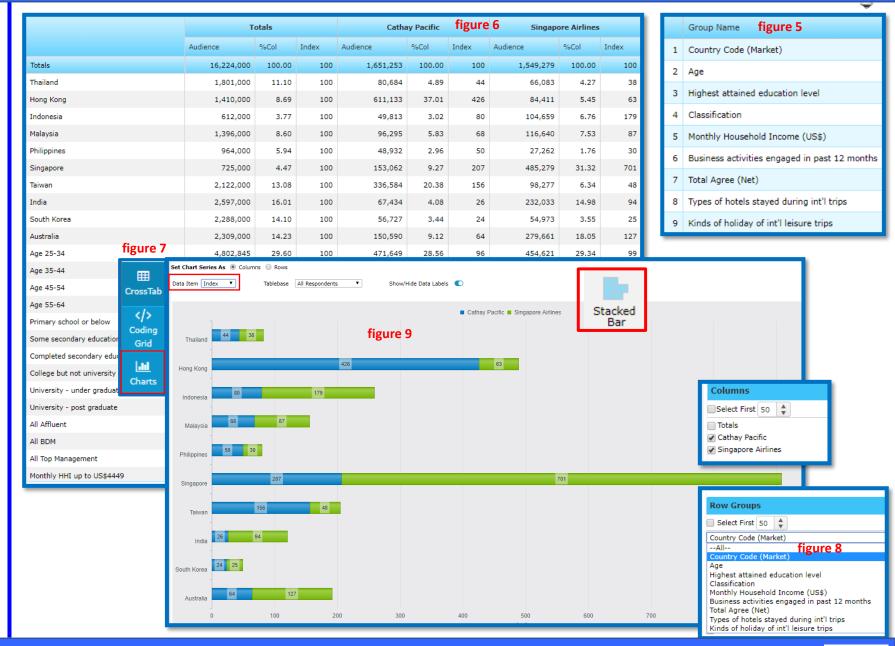